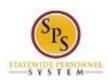

Role: Employee
Functional Area: Time Tracking

# Request Time Off (Full Days Only)

Use this procedure to request continuous leave (more than 8 hours at a time or multiple workdays for the employee) in a future pay period. To request continuous leave, select the days you want to use leave. Your balances are updated at the end of the pay period.

The days that you select will automatically be added to the corresponding future timesheet(s) and will display as time off (leave). There will be no need to report your leave on that week's timesheet.

**Note:** You can also request full days off on the timesheet if you prefer (in the current pay period or in a future pay period).

## **Procedure:**

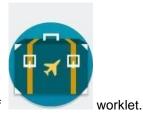

1. From the Home page, click the Time Off

#### **Time Off worklet**

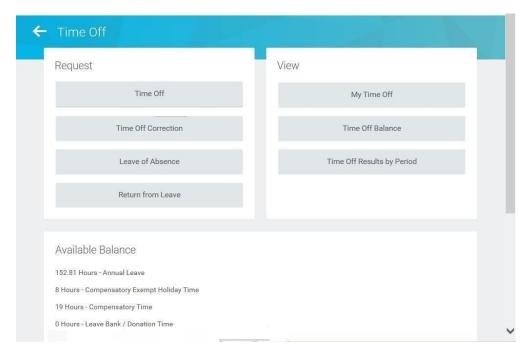

2. In the Request section, click the Time Off button.

**Last Updated on:** 05/25/16 Page: 1 of 5

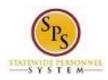

Role: Employee Functional Area: Time Tracking

# **Request Time Off**

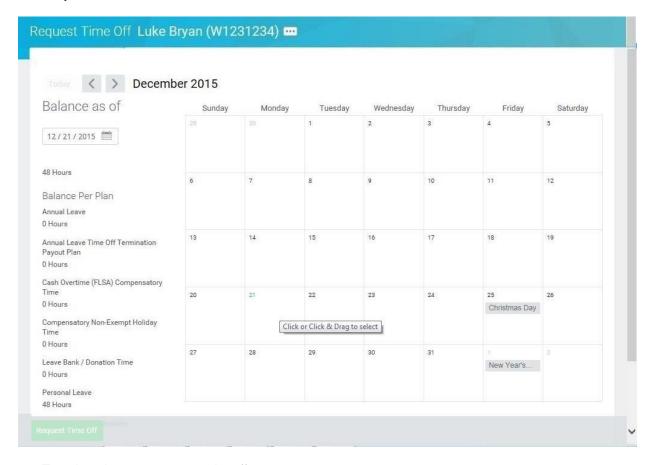

3. To select days you want to take off:

consecutive days.

- a. Use the **Next** arrow to find an upcoming month in which you want to take a day off. (Use the **Previous** arrow to go back, if needed.)
- b. Click the day(s) on the calendar to select them.Tip: Click the day and, for multiple consecutive days, drag acrossthe calendar to select
- c. Click the Request Time Off button that states the number of days you are requesting.

**Note:** The **Request Time Off** button displays the number of days that you are requesting to take off.

4 Days - Request Time Off

Last Updated on: 05/25/16 Page: 2 of 5

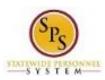

Role: Employee
Functional Area: Time Tracking

# **Request Time Off**

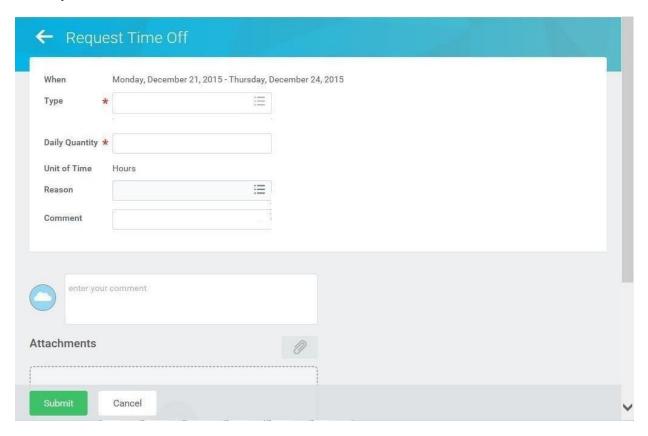

- 4. In the window, enter /select the following information in the fields listed:
  - a. **Type:** Use the prompt to select the appropriate Time Off code.
  - b. **Daily Quantity:** Enter the number of hours you are taking off daily. The **Daily Quantity** cannot exceed your scheduled daily hours.
  - c. **Reason:** Use the prompt to select the appropriate reason for leave.
- 5. Click the Submit button to submit the requested time off for approval.

Last Updated on: 05/25/16 Page: 3 of 5

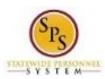

Role: Employee
Functional Area: Time Tracking

## **Request Time Off**

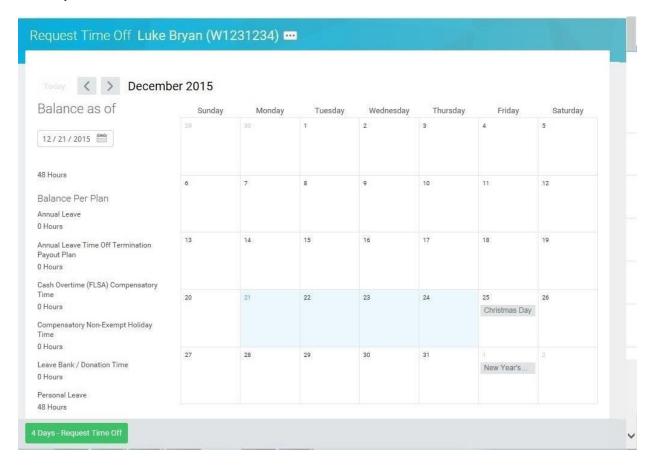

6. Review the submitted time off request on the calendar. The day(s) that you requested on the calendar.

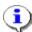

#### Tips

- For leave taken, leave balances are updated in the system at the end of each pay period.
- For accruals, the balance is updated at the beginning of the pay period based on projected accrued leave for the employee (except Comp Time).
- Comp Time is accrued the day it is earned and after the time sheet is saved.
- To view the status of your time off request, use the View Time Off job aid.
- You can cancel time off before it has been approved. After time off has been approved, you
  can correct time off using the Correct Time Off job aid.
- There is no need to request Holidays as Time Off unless you work in a unit that has prescheduled holidays.
- 7. The System Task is complete.

**Last Updated on:** 05/25/16 Page: 4 of 5

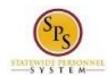

Title: Request Time Off (Full Days Only)
Role: Employee
Area: Time Tracking Role: Functional Area:

Last Updated on: 05/25/16 Page: 5 of 5